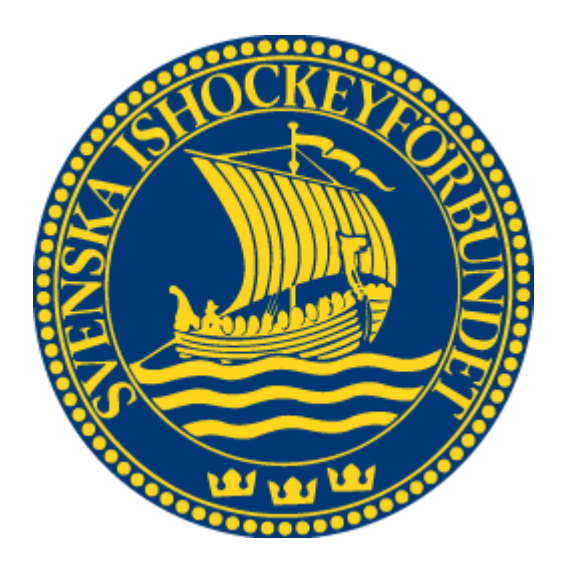

# Svenska Ishockeyförbundet

## On Venue Results Light

Användarhandledning

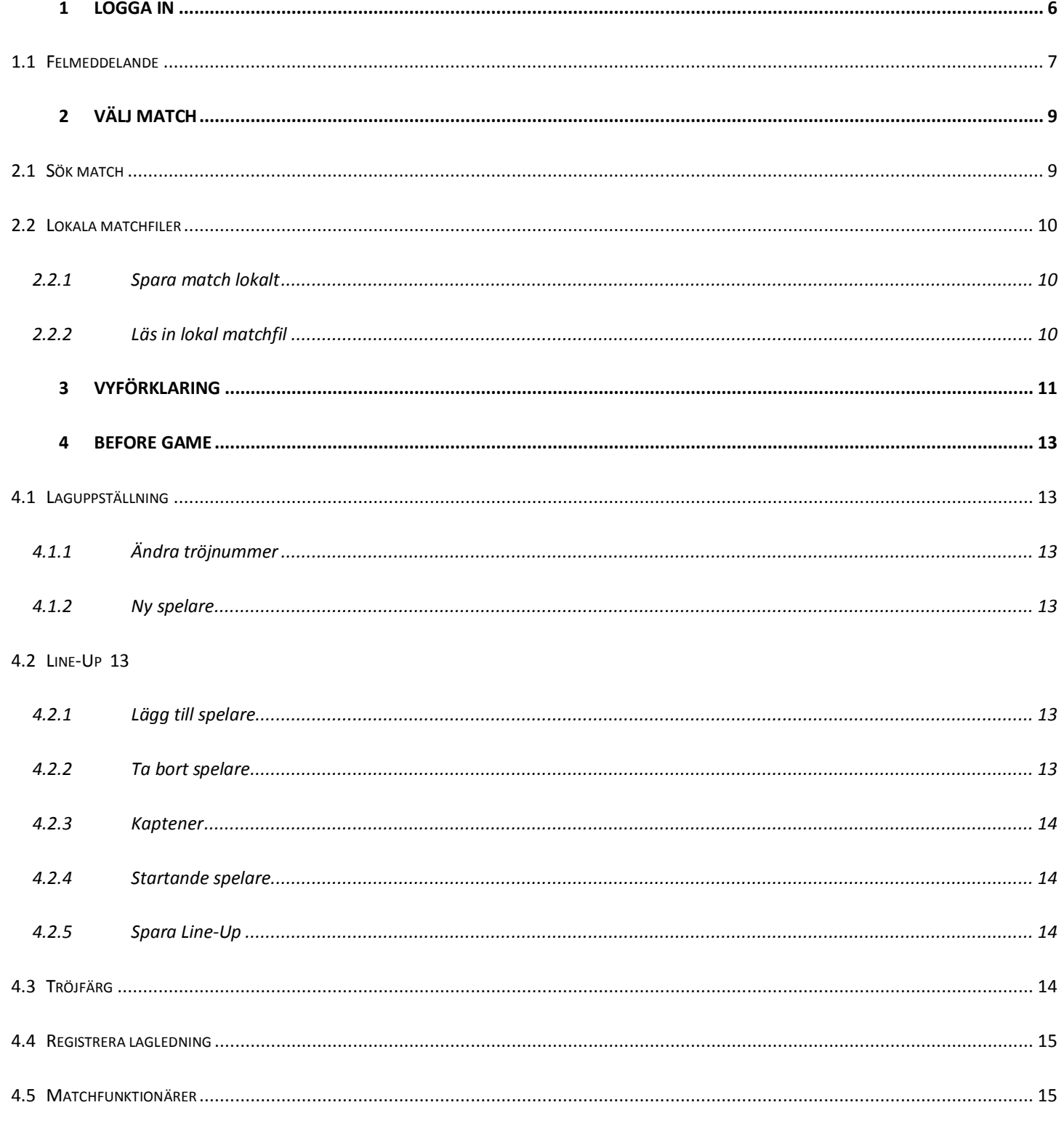

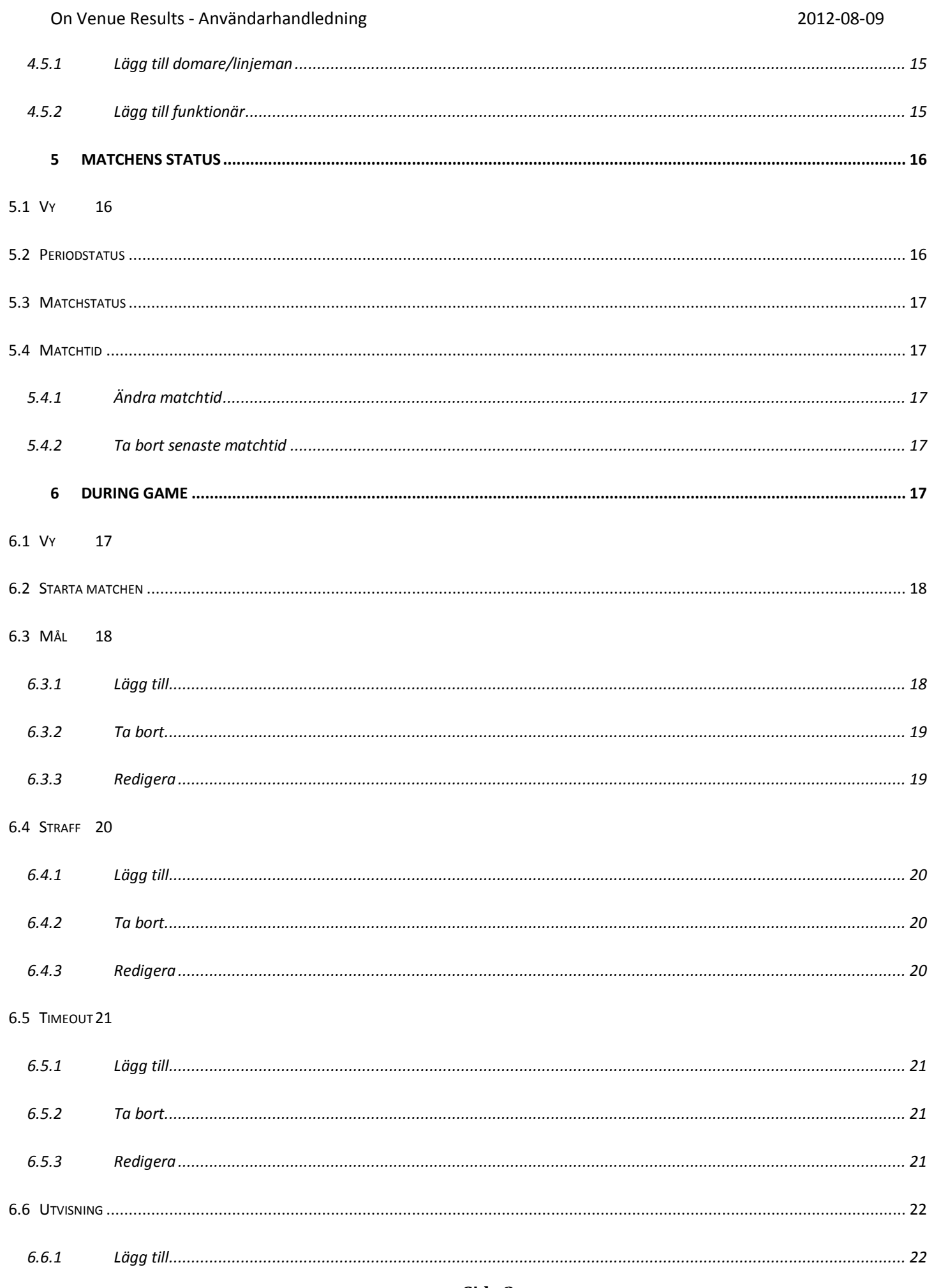

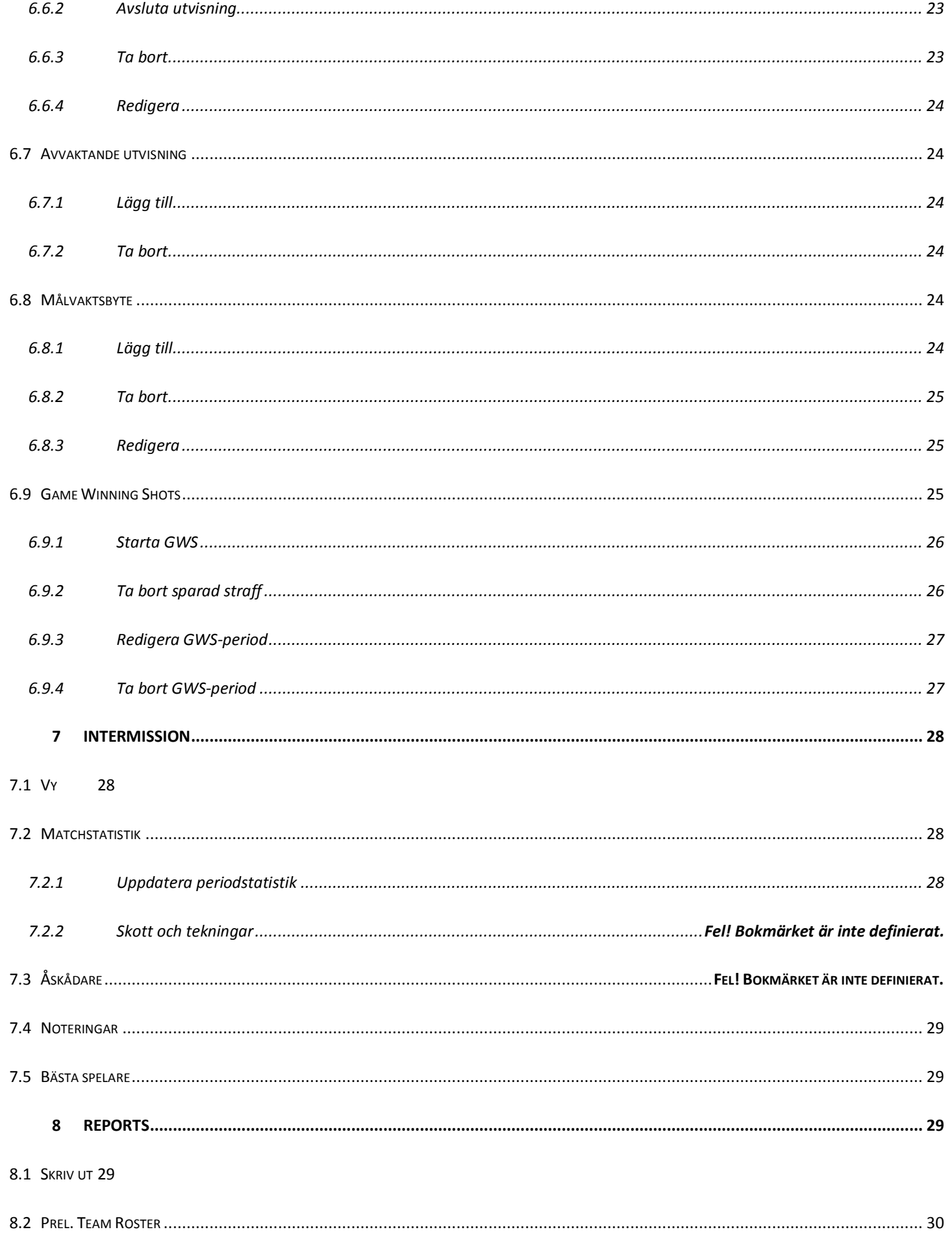

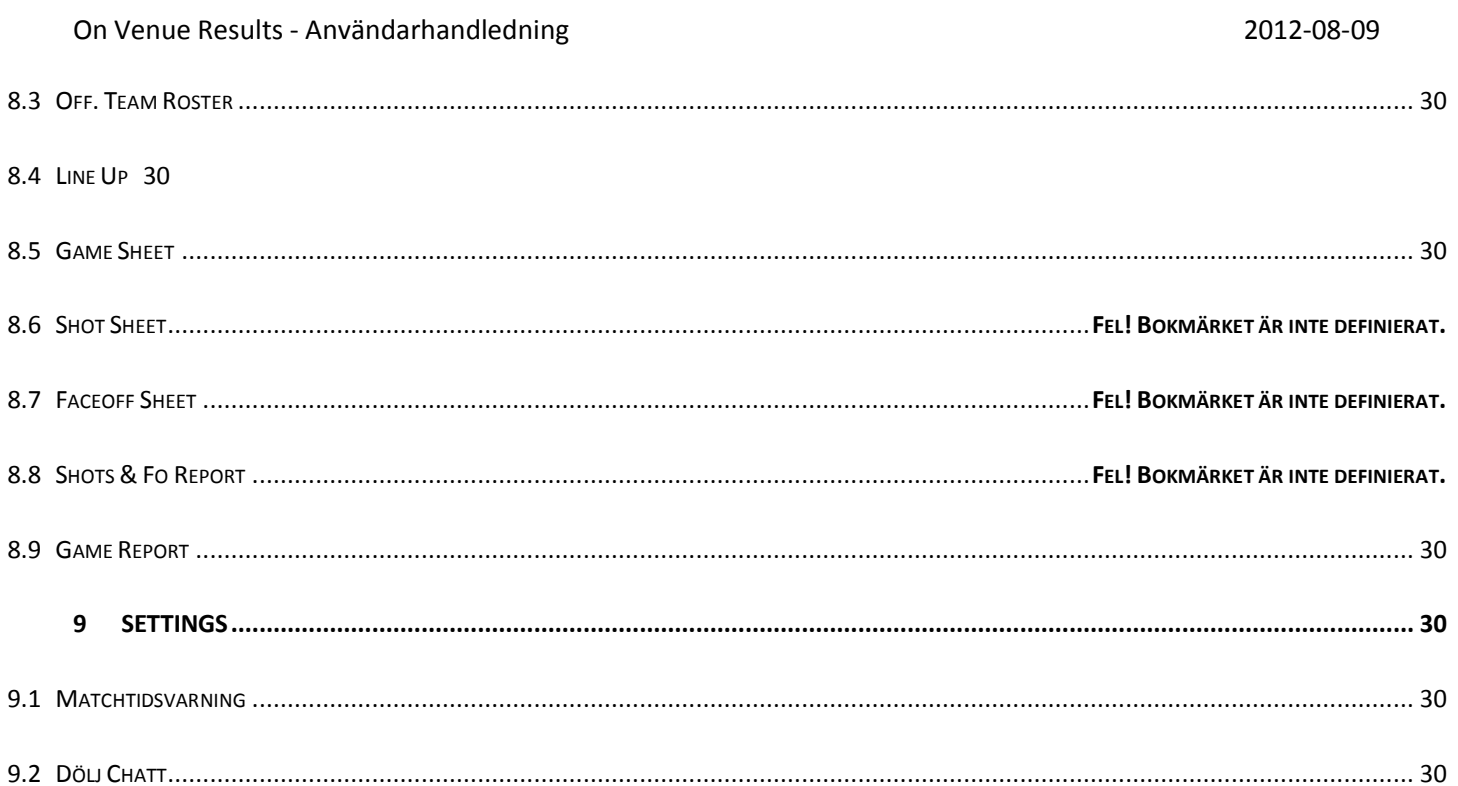

## **1 Logga in**

- 1. Starta klienten.
- 2. Om internetanslutning saknas så ska rutan "Local" kryssas i.
- 3. Ange användarnamn och lösenord, och tryck på knappen Login.
- 4. Om användaren glömt lösenord finns uppgifterna på www.adm.swehockey.se

<span id="page-5-0"></span>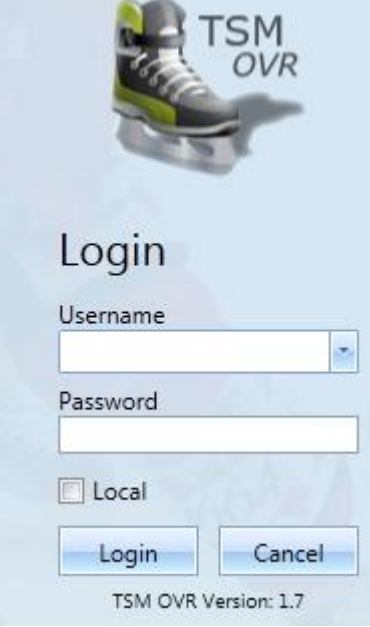

## **1.1 Felmeddelande**

Om klienten inte har rätt version kommer du få ett felmeddelande enligt bilden nedan när du försöker logga in. Versionsnumret står under login knappen på första sidan.

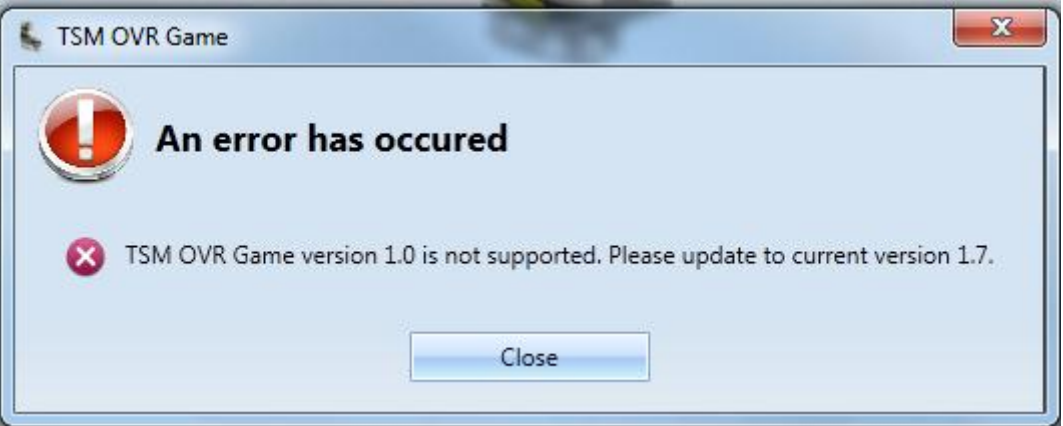

För att åtgärda detta uppdatera klienten på följande sätt:

- 1. Öppna startmenyn på din dator.
- 2. Navigera sedan vidare till "Alla program".
- 3. Leta upp mappen TSM OVR i listan.
- <span id="page-6-0"></span>4. Öppna mappen och tryck på "Search for Updates".

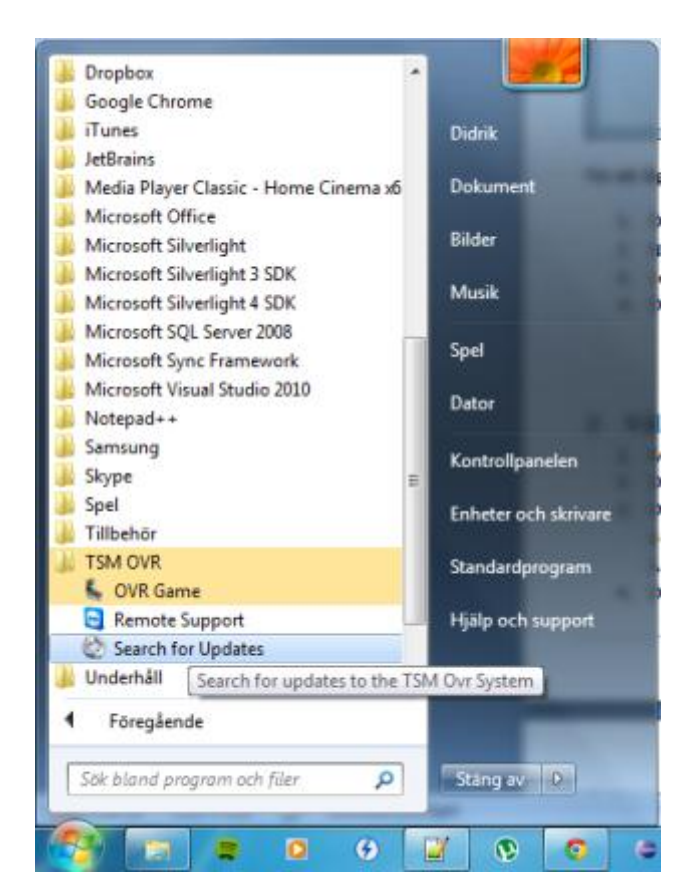

#### **2 Välj match**

För att välja en match gör enligt 2.1 eller klicka på frågetecknet då visas detaljerad information om hur du väljer match*.*

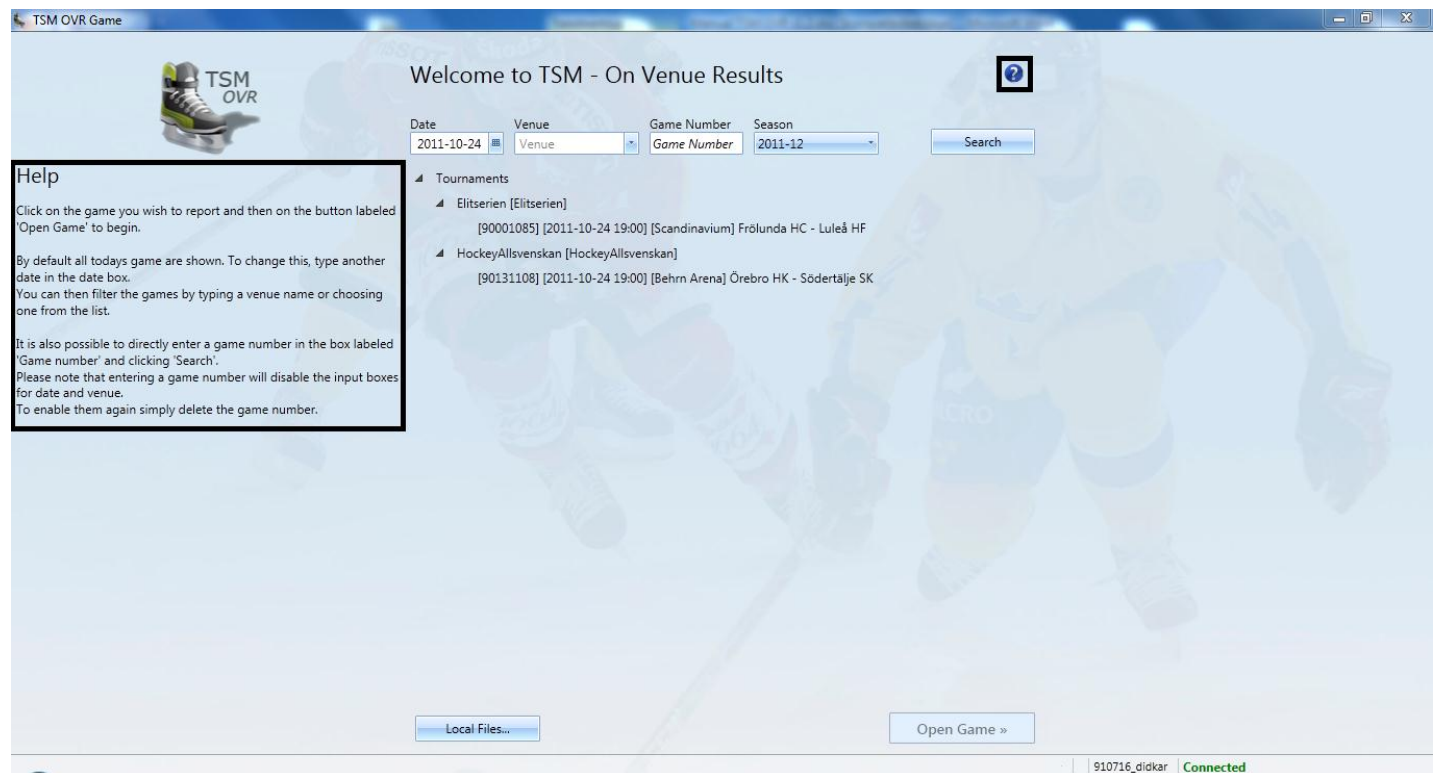

#### **2.1 Sök match**

- 1. Matcher som spelas på dagens datum kommer alltid visas så fort en användare loggar in.
- 2. Om informationen du söker inte finns i listan, mata in information du söker och tryck på knappen Search.
- 3. Om sökningen ger ett resultat på mer än 12 matcher så får du leta fram den match du söker genom att trycka på den serie/turnering som matchen tillhör.

<span id="page-8-1"></span><span id="page-8-0"></span>Annars så kommer alla matcher visas som på bilden nedan.

4. Öppna en match genom att markera den och tryck på knappen Open Game eller dubbelklicka på matchen.

#### **2.2 Lokala matchfiler**

När du loggat in tryck på knappen Local files när du står i vyn som visas ovan.

Du kommer då få upp en ruta enligt bilden ovan. Se kommande punkter för inläsning och sparande av matchfiler.

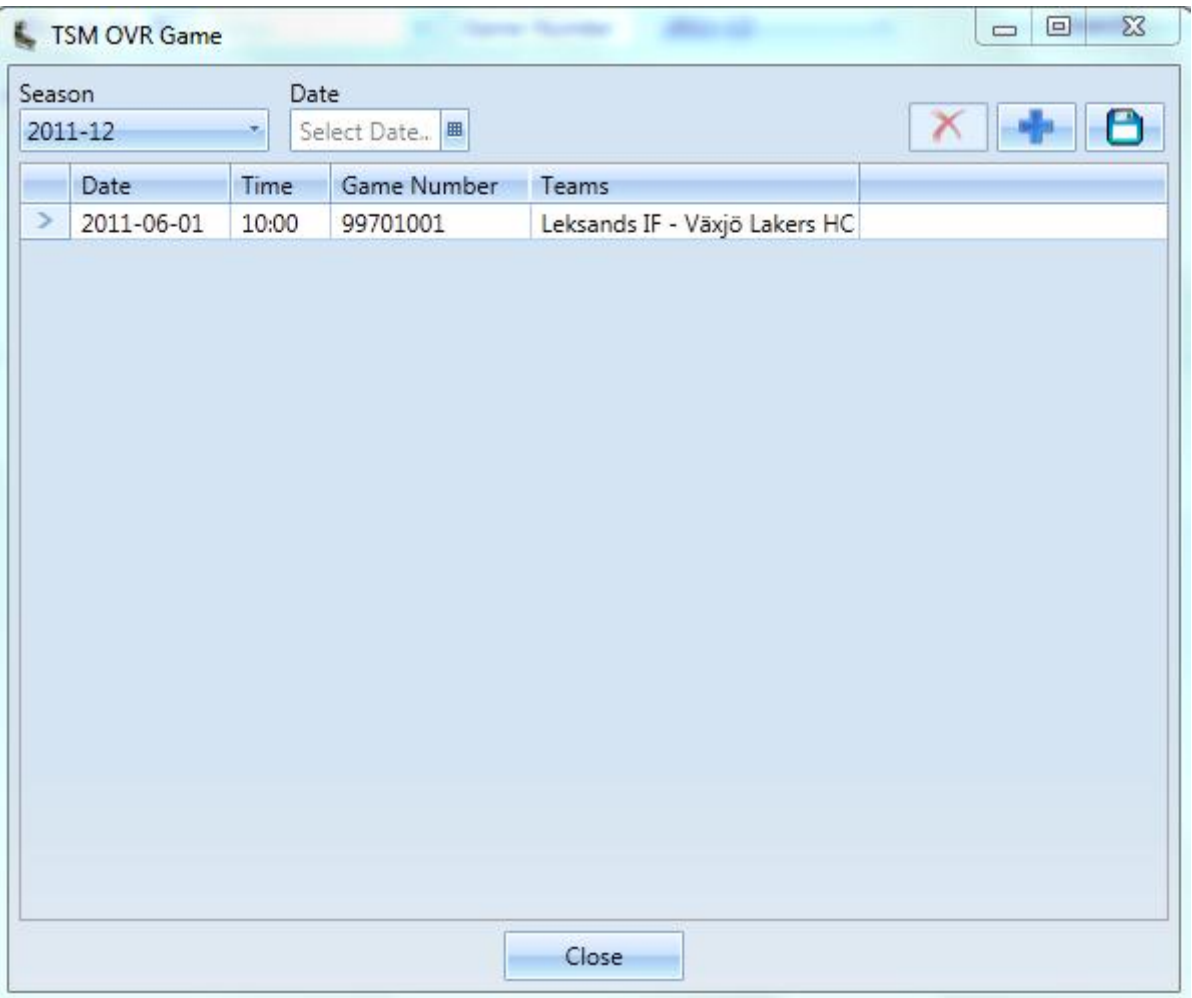

#### **2.2.1 Spara match lokalt**

För att spara en rapporterad match lokalt på din dator gör enligt följande:

- 1. När du öppnar rutan enligt bilden ovan markera den match i listan som du vill spara lokalt.
- 2. Tryck på knappen med en diskett i högra hörnet.
- 3. Tryck på knappen Select för att välja filnamn och plats att spara filen på.
- 4. Tryck sedan på knappen Save.

#### **2.2.2 Läs in lokal matchfil**

<span id="page-9-2"></span><span id="page-9-1"></span><span id="page-9-0"></span>För att öppna en sparad matchfil gör enligt följande:

- 1. När du öppnar rutan enligt bilden ovan tryck på knappen med ett plustecken i högra hörnet.
- 2. Tryck sedan på knappen Select.
- 3. Välj den matchfil som du vill ladda in i klienten.
- 4. Tryck sedan på knappen Open.

## **3 Vyförklaring**

När du loggat in så kommer du att komma till en vy som ser ut enligt bilden nedan. Varje sida är uppbyggd av 3 komponenter:

#### **3.1 Matchinformation**

Här visas aktuell information om matchen. Tid, statistik, periodnummer/status och matchstatus. Information som är markerad i grönt är live-uppdaterad från respektive klient. När endast Game körs är alltså bara PIM uppdaterat live. Om skottklienterna kopplas upp på matchen kommer även respektive lags skott och räddningar bli markerade i grönt. Information markerad i rött innebär att en klient varit ansluten men tappat anslutningen. Information i grått innebär att klienten aldrig varit ansluten under aktuell session.

#### **3.2 Meny**

Här navigerar du mellan de olika sidor som finns i systemet.

#### **3.3 Huvudvy**

<span id="page-10-0"></span>Beroende på vilken sida du har valt att gå in på i menyn så kommer detta fält ändras. I detta fall är vi inne på Before Game och kan redigera laguppställningar, line up m.m.

#### On Venue Results - Användarhandledning 2012-08-09

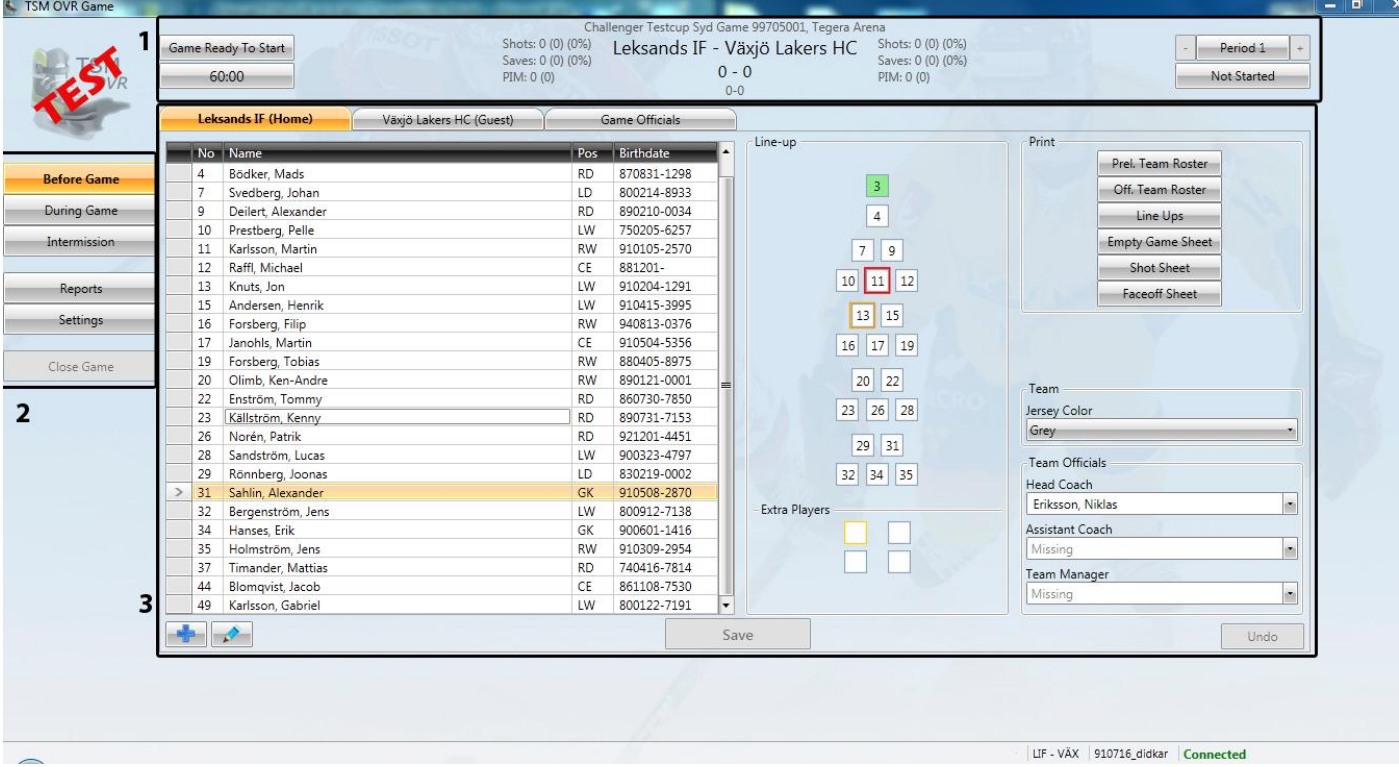

#### **4 Before Game**

#### **4.1 Laguppställning**

Välj det lag du vill redigera genom att använda flikarna ovanför laguppställningen.

#### **4.1.1 Ändra tröjnummer**

- 1. Högerklicka på den spelare som du vill ändra nummer på, tryck sedan på Edit Jersey No. Eller markera den spelar i listan som du vill ändra och klicka sedan på knappen med en penna på nedanför listan.
- 2. Mata in det nya tröjnumret och tryck på knappen Ok.

#### **4.1.2 Ny spelare**

- 1. Tryck på knappen med ett "+" tecken.
- 2. De spelare som är tillgängliga\* visas i listan, välj genom att dubbelklicka, eller markera och trycka OK.
- \*Tillgängliga spelare avser spelare som 1. tillhör föreningen 2. Är registrerat på laget 3. Inte finns med på den ursprungliga laguppställningen. Beroende på turnering kan det också vara krav på giltigt spelaravtal.
- **Notera:** Om det redan finns en spelare med samma nummer som du försöker lägga till blir du uppmanad att byta nummer på spelaren du vill lägga till.

#### **4.2 Line-Up**

#### **4.2.1 Lägg till spelare**

För att lägga till en spelare kan du göra på två olika sätt:

- 1. Markera en position/ruta genom att trycka på den.
- 2. Skriv i ett nummer med hjälp av siffertangenterna eller dubbelklicka i laguppställningen på den spelare du vill lägga till.

**Notera:** Om du lägger till en spelare under Extra Players, måste du komplettera med spelarens position. Det gör du genom att högerklicka och välja position i listan.

#### **4.2.2 Ta bort spelare**

<span id="page-12-6"></span><span id="page-12-5"></span><span id="page-12-4"></span><span id="page-12-3"></span><span id="page-12-2"></span><span id="page-12-1"></span><span id="page-12-0"></span>1. Markera spelaren i Line-up:en, och radera tröjnumret.

#### **4.2.3 Flytta Spelare**

För att byta position eller femma på en spelare under spelets gång gör enligt följande:

- 1. Tryck på knappen "Edit Line-Up" under meny knappen "Before Game".
- 2. Välj sedan den spelare som ska flyttas.
- 3. Välj den femma som spelare ska flyttas till.
- 4. Välj en position och tryck sedan på knappen spara.

**OBS:** Femmor eller positioner som är fulla eller tagna visas inte.

#### **4.2.4 Kaptener**

För att markera en spelare som Captain eller Assistant Captain gör följande:

- 1. Högerklicka på spelaren i Line-up:en.
- 2. Välj vilken roll som han ska ha.

**Notera:** *Du måste alltid markera en spelare som kapten och en som assisterande kapten för att kunna starta matchen.*

#### **4.2.5 Startande spelare**

Markera en spelare som startande i matchen gör följande:

- 1. Högerklicka på spelaren i line-up:en.
- 2. Tryck på Starting Player.
- 3. Tryck på knappen Save.

**Notera:** *Du måste alltid markera minst en målvakt per lag som startande för att kunna starta matchen.* **Tips:** *Du kan dubbelklicka på en spelare i line-up:en för att sätta hon/han till startingplayer.*

#### **4.2.6 Spara Line-Up**

När du är klar med registreringen av samtliga spelare för ett lag, trycker du på knappen Save för att spara. **Notera**: *Kapten markeras med röd inramning, assisterande kapten har orange inramning och startande spelare har grön bakgrund.* **Tips**: *Genom att hålla musen över ett tröjnummer ser du spelarens namn, position och formation.*

#### **4.3 Tröjfärg**

<span id="page-13-3"></span><span id="page-13-2"></span><span id="page-13-1"></span><span id="page-13-0"></span>Ändra det valda lagets tröjfärg genom att välja en ny färg i listrutan Jersey Color. **Notera:** *För att kunna starta matchen så måste alltid en lagfärg väljas.*

#### **4.4 Registrera lagledning**

Head Coach, Assistant Coach och Team Manager hämtas ifrån TSM. Om du behöver ändra dessa väljer du i listorna för respektive funktion. Det krävs att lagfunktionären finns registrerad på laget i TSM för att han/hon skall kunna väljas.

**Notera:** *För att kunna starta matchen så måste alltid en Head Coach väljas .*

#### **4.5 Matchfunktionärer**

#### **4.5.1 Lägg till domare/linjeman**

- 1. Tryck på fliken Game Officials.
- 2. Domare och linjemän hämtas ifrån TSM. Skriv i önskat namn eller minst två bokstäver på t. ex Efternamnet för att starta sökning om du behöver byta domare/linjeman.
- 3. Välj sedan den person du söker.

**Notera**: *Systemet söker upp domare som har samma nivå, en nivå under och en nivå över serienivån, om du vill söka bland alla domare ska du trycka i rutan Show All*. *För att kunna starta matchen måste minst en domare tillsättas.*

#### **4.5.2 Lägg till funktionär**

- 1. Tryck på fliken Game Officials.
- 2. Skriv i önskat namn i respektive fält enligt formatet <Efternamn>, < Förnamn>.

<span id="page-14-3"></span><span id="page-14-2"></span><span id="page-14-1"></span><span id="page-14-0"></span>**OBS!** *Fältet Scorekeeper sätts automatiskt till den som startar matchen, och kan inte fyllas i manuellt*.

#### On Venue Results - Användarhandledning 2012-08-09

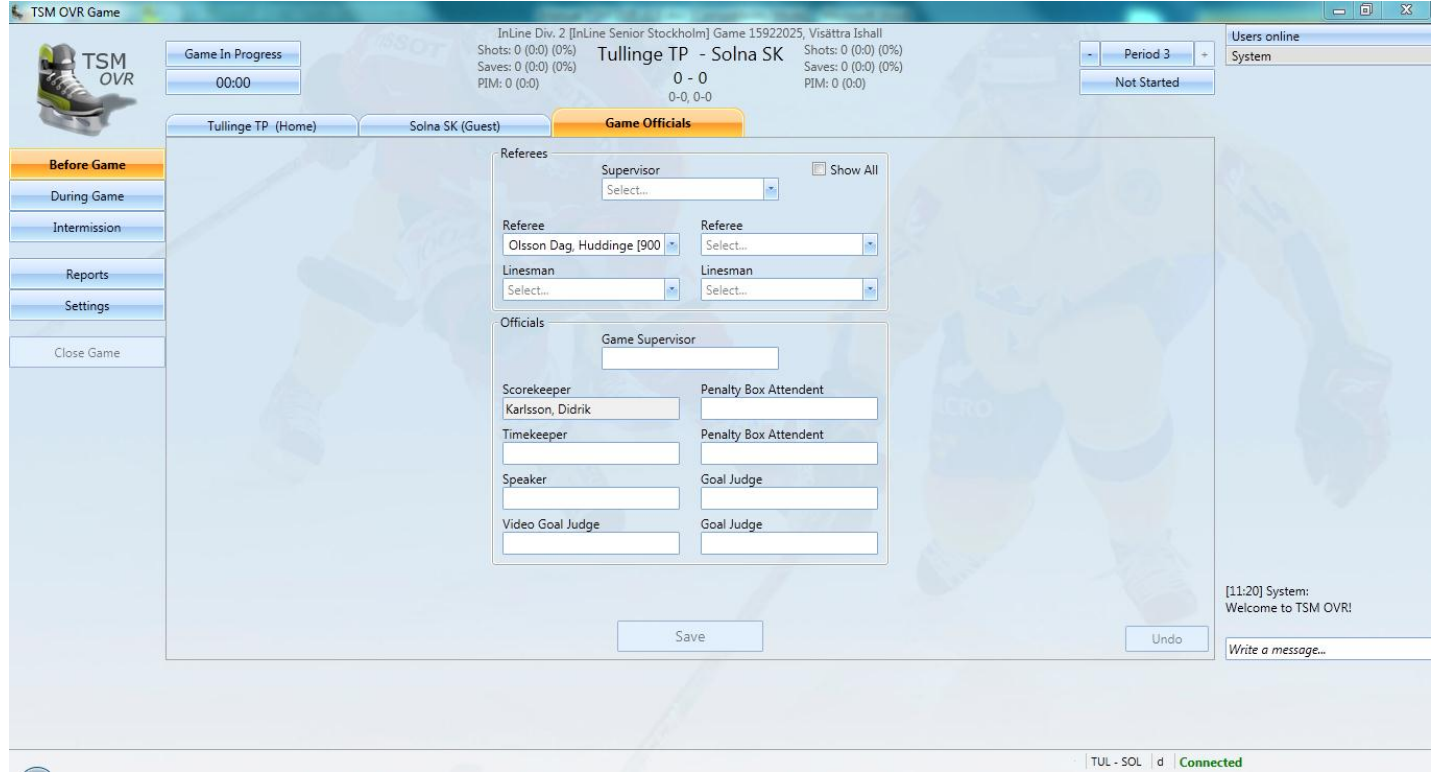

#### **5 Matchens status**

#### **5.1 Vy**

- 1. Game Status/Matchstatus
- 2. Game Time/Matchtid
- 3. Period Number/Periodnummer
- 4. Period Status/Periodstatus

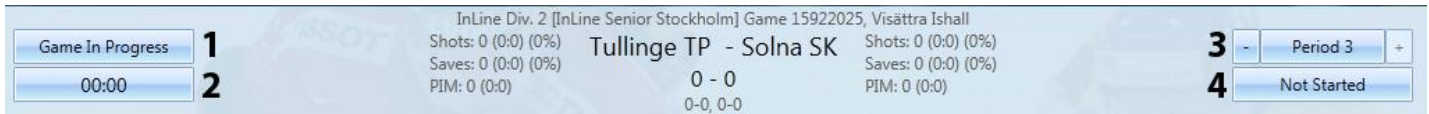

#### **5.2 Periodstatus**

För att kunna ändra periodstatus så måste "Game Status" vara satt till "In Progress" eller "Game Ready To Start". Du ändrar periodstatus och period genom att:

- · Om du vill ändra till föregående period tryck på knappen med ett "-" tecken.
- · Om du vill ändra till nästa period tryck på knappen med ett "+" tecken.
- <span id="page-15-1"></span><span id="page-15-0"></span>· Om du vill ändra periodstatus tryck på knappen under periodnumret, välj sedan önskad status som är tillgänglig.

<span id="page-15-2"></span>**Notera**: *Man byter periodstatus steg för steg. T.ex. man kan inte gå från "Not Started" -> "Ended". För att kunna sätta status till "Ended" måste status vara "Running". Systemet visar vilka statusar som är giltiga när du klickar på knapparna*.

#### **5.3 Matchstatus**

Systemet ändrar matchstatusen automatiskt, men du kan ändra den i vissa fall. För att stänga matchen måste du sätta matchstatus till "Final Score".

Om matchstatus är satt till "Ended" så kan du ändra statusen genom att:

1. Klicka på den nuvarande statusen, välj sedan önskad status som är tillgänglig.

#### **5.4 Matchtid**

#### **5.4.1 Ändra matchtid**

- 1. Klicka på tiden under Game Status.
- 2. Mata in önskad tid i rutan, och bekräfta genom att trycka på knappen Ok.

Om matchtiden inte blivit uppdaterad på ett par minuter så börjar den blinka (se 10.1).

#### **5.4.2 Ta bort senaste matchtid**

För att ta bort den senaste inställda matchtiden gör enligt följande:

- 1. Högerklicka på "GameTime" händelsen i händelselistan.
- 2. Bekräfta genom att trycka på knappen Yes.

**Notera:** När du raderar en "Game Time" i händelselistan så sätts tiden till den senaste händelsens tid.

## **6 During Game**

#### **6.1 Vy**

- 1. Mål ("Goal")
- 2. Straff ("Penalty Shot")
- 3. Time Out
- 4. Utvisning ("Penalty")
- 5. Avvaktande utvisning ("Calling of Penalty")
- 6. Målvaktsbyte ("Goalie Substitution")
- 7. Straffavgörande. ("**G**ame **W**inning **S**hots", Används endast i period GWS)
- 8. Pågående utvisningar Hemma och Bortalag
- 9. Spelare Hemma och Bortalag
- <span id="page-16-5"></span><span id="page-16-4"></span><span id="page-16-3"></span><span id="page-16-2"></span><span id="page-16-1"></span><span id="page-16-0"></span>10. Matchhändelser

#### On Venue Results - Användarhandledning 2012-08-09

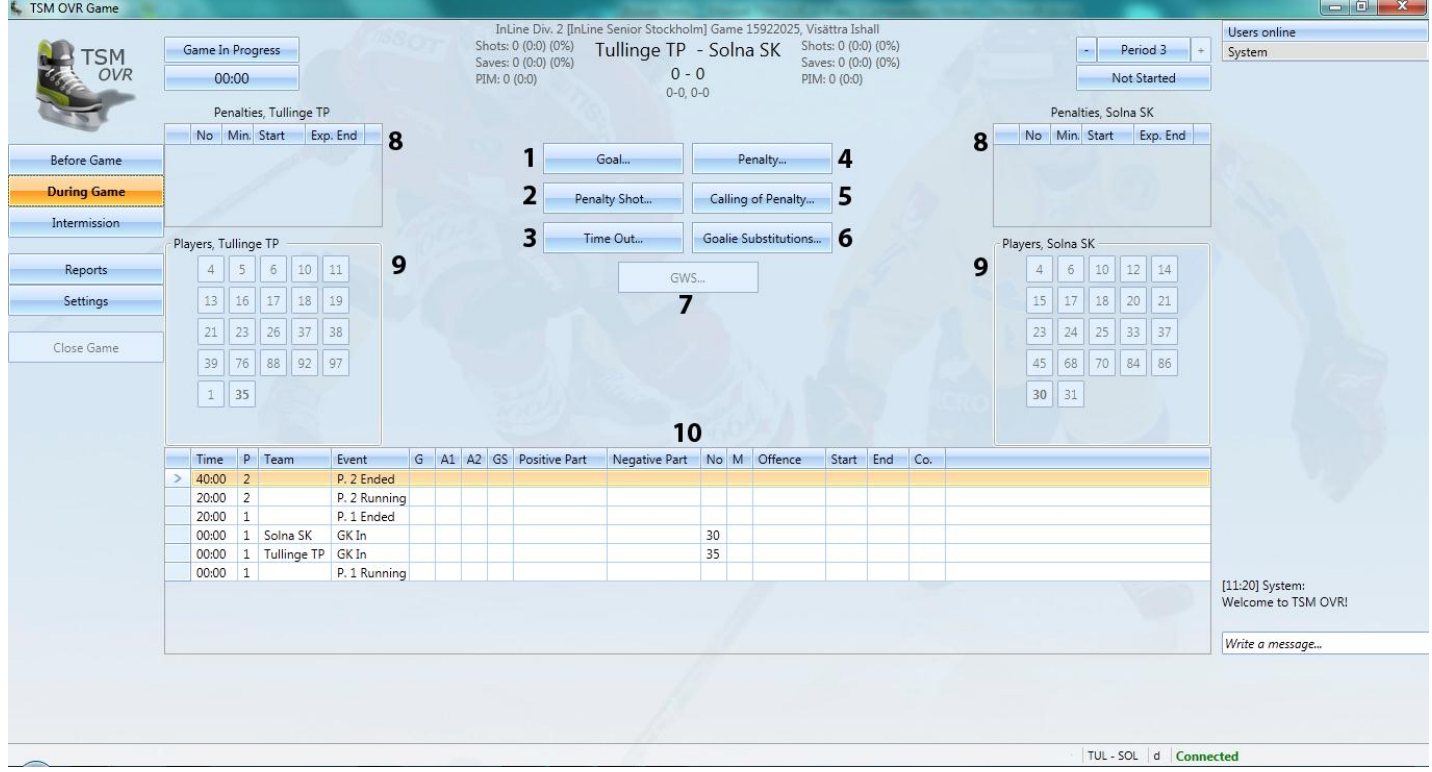

#### **6.2 Starta matchen**

För att kunna starta matchen finns det vissa krav som måste uppfyllas, se **Noteringar** under punkt 4. När dessa krav är uppfyllda sätts matchstatusen automatiskt till "Game Ready To Start" och "During Game" blir tillgängligt.

#### **6.3 Mål**

#### **6.3.1 Lägg till**

När du befinner dig i standard vyn (se 6.1) för During Game utför följande:

- 1. Tryck på knappen Goal.
- 2. Välj vilket lag som gjorde mål.
- 3. Skriv in tid för målet; period sätts automatiskt till nuvarande period.
- 4. Skriv in målskytt med siffertangenterna eller med spelarknapparna.
- 5. Skriv in A1 och A2 om det finns några.
- 6. Välj GS i listrutan (Systemet föreslår automatiskt GS beroende på antal utvisningar).
- 7. Kryssa i rutorna ENG, AWD eller Calling Of Penalty (Avvaktande utvisning) om det är relevant.
- 8. Mata in spelaren som var inne på planen i Positive/Negative Participation.

<span id="page-17-2"></span><span id="page-17-1"></span><span id="page-17-0"></span>**Tips:** *Använd spelar knapparna när du ska lägga till personer i G, A1 etc. Systemet hoppar då automatiskt till nästa ruta efter inmatad spelare. Du kan också använda knappen TABB för att hoppa till nästa ruta.*

*Förklaringar:* Time = Tiden för händelsen Per =Period för händelsen G = Målgörare  $A1, A2$  = Assist 1 och 2 GS = Ange antalet spelare på planen, EQ(5 mot 5), PP1(5 mot 4), PP2(5 mot 3), SH1(4 mot 5) och SH2(3 mot 5) ENG = Mål i tom målbur AWD = Tilldömt mål Calling of Penalty = Mål under avvaktande utvisning Positive/Negative Participation = Spelare som var inne vid målet i det målgörande laget(Positive) och laget som släppte in målet(Negative) .

OGK = Målvakten i det lag som släppte in målet.

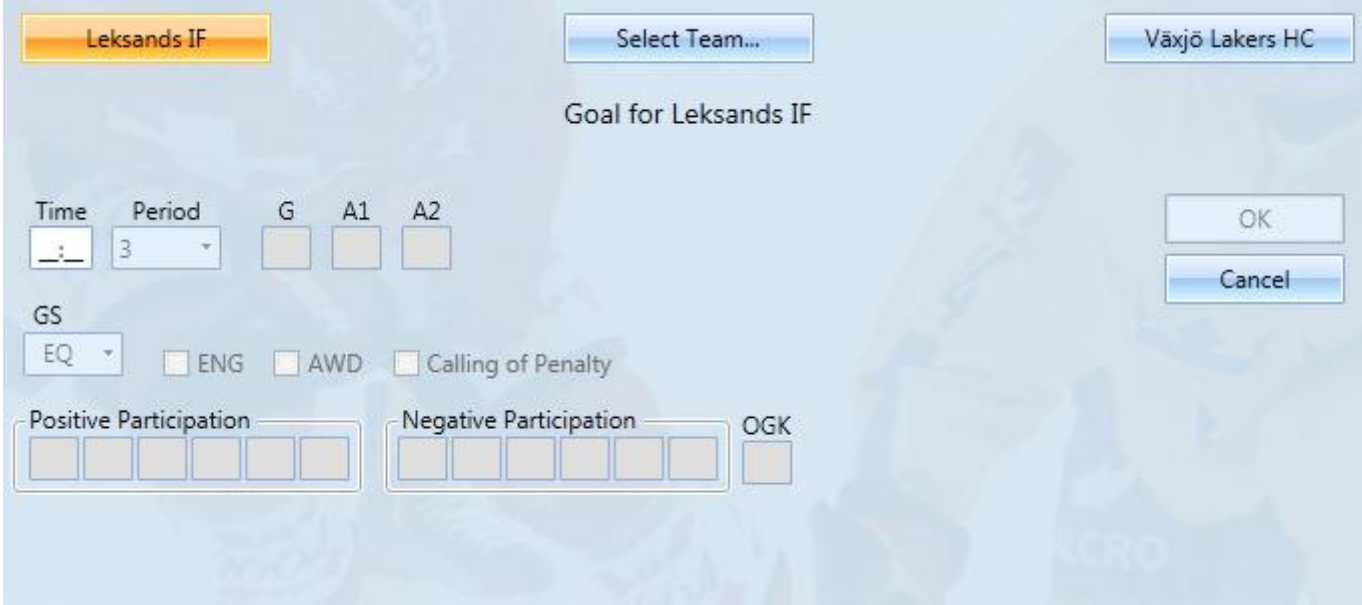

#### **6.3.2 Ta bort**

När du befinner dig i standard vyn (Se 6.1) för During Game gör följande:

- 1. Höger klicka på det mål du vill ta bort i listan med matchhändelser, och tryck på Delete.
- 2. Bekräfta att du vill ta bort målet genom att trycka på Knappen Yes i dialogen som visas.

#### **6.3.3 Redigera**

När du befinner dig i standard vyn (Se 6.1) för During Game gör följande:

- 1. Högerklicka på det mål du vill redigera i listan med matchhändelser, och tryck på Edit.
- <span id="page-18-1"></span><span id="page-18-0"></span>2. Du kommer till samma vy som bilden ovan med all information ifylld så att du kan göra dina ändringar.

3. Spara genom att tryck på knappen Ok.

#### **6.4 Straff**

#### **6.4.1 Lägg till**

När du befinner dig i standard vyn (Se 6.1) för During Game gör följande:

- 1. Tryck på knappen Penalty Shot.
- 2. Välj sedan det lag som fick straffen.
- 3. Skriv i tid för straffen.
- 4. Mata in ett spelarnummer med siffertangenterna eller spelarknapparna.
- 5. Välj om det blev mål eller inte, och tryck sedan på knappen Ok för att spara.

#### *Förklaringar:*

Time = Tid för straffen Per = Period nummer No. = Spelare som skjuter straffen

OGK = Motståndarens målvakt(Målvakt som har straff emot sig)

Goal Scored = Mål Ja/Nej

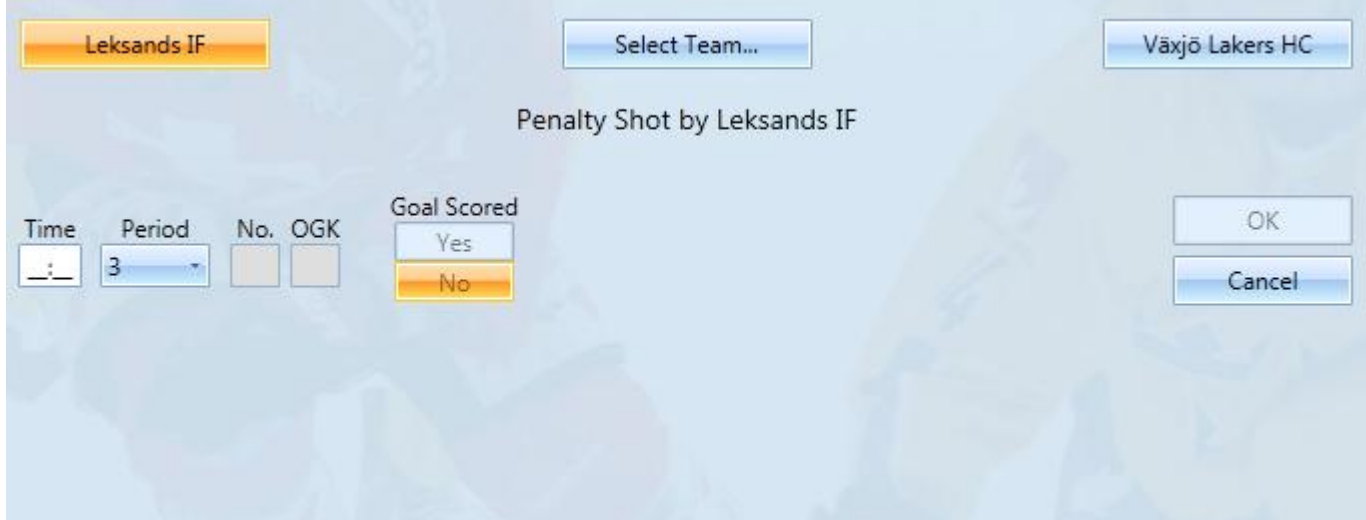

#### **6.4.2 Ta bort**

När du befinner dig i standard vyn (Se 6.1) för During Game gör följande:

- 1. Högerklicka på den straff du vill ta bort i listan med matchhändelser, och tryck på Delete.
- 2. Bekräfta att du vill ta bort straffen genom att trycka på Knappen Ok i dialogen som visas.

#### **6.4.3 Redigera**

När du befinner dig i standard vyn (Se 6.1) för During Game:

<span id="page-19-3"></span><span id="page-19-2"></span><span id="page-19-1"></span><span id="page-19-0"></span>1. Högerklicka på den straff du vill redigera i listan med matchhändelser, och tryck på Edit.

- 2. Du kommer till samma vy som bilden ovan med all information i fylld så att du kan göra dina ändringar.
- 3. Spara genom att tryck på knappen Ok.

#### **6.5 Timeout**

#### **6.5.1 Lägg till**

När du befinner dig i standard vyn (Se 6.1) för During Game gör följande:

- 1. Tryck på knappen Time Out.
- 2. Välj lag, och mata sedan in tiden.
- 3. Spara sedan genom att trycka på knappen Ok.

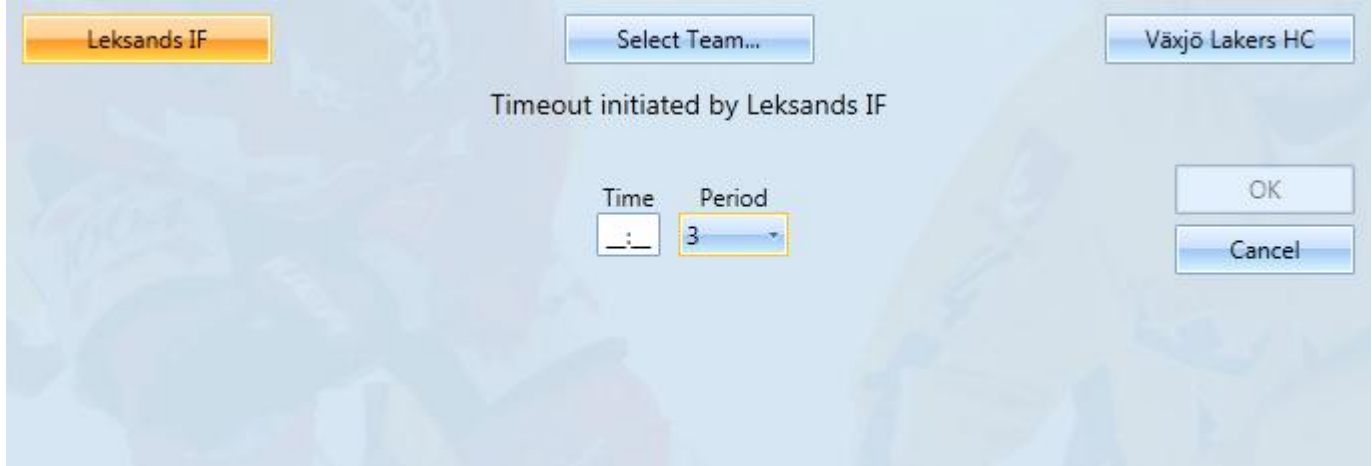

#### **6.5.2 Ta bort**

När du befinner dig i standard vyn (Se 6.1) för During Game gör följande:

- 1. Högerklicka på den timeout du vill ta bort i listan med matchhändelser, och tryck på Delete.
- 2. Bekräfta att du vill ta bort timeouten genom att trycka på Knappen Ok i dialogen som visas.

#### **6.5.3 Redigera**

När du befinner dig i standard vyn (Se 6.1) för During Game gör följande:

- 1. Högerklicka på den timeout du vill redigera i listan med matchhändelser, och tryck sedan på Edit.
- 2. Du kommer till samma vy som bilden ovan med all information ifylld så att du kan göra dina ändringar.
- <span id="page-20-3"></span><span id="page-20-2"></span><span id="page-20-1"></span><span id="page-20-0"></span>3. Spara genom att tryck på knappen Ok.

## **6.6 Utvisning**

#### **6.6.1 Lägg till**

När du befinner dig i standard vyn (Se 6.1) för During Game gör följande:

- 1. Klicka på knappen Penalty.
- 2. Välj sedan det lag som fick en spelare utvisad.
- 3. Du kommer du till en vy som visas på bilden nedan.
- 4. Mata in tiden för utvisningen.
- 5. Mata in en spelare med siffertangenterna eller spelarknapparna.
- 6. Välj Offence och Offence Type.
- 7. Om utvisningen skall kvittas kryssar du för "Coincidental". I dessa fall kommer systemet att uppmana dig att registrera en utvisning som skall kvittas för motståndarna också.
- 8. Mata in spelaren i motståndarlaget som var orsak till att utvisningen skedde i Caused By, om detta är relevant för utvisningen.
- **Tips:** *Om du ska lägga till flera utvisningar samtidigt tryck på knappen "More", då sparas den inmatade utvisningen och du kan mata in en ny direkt.*

*Förklaringar:*

Time = Tid för utvisningen.

Per = Period nummer.

No. = Spelare som fick utvisningen.

Offence: = Vad spelaren blev utvisad för.

Offence Type = Utvisnings typ.

Coincidential = Fylls i om det är två spelare som blir utvisade samtidigt.

Caused By = Om utvisningen är Coincidential ska numret på den andra spelaren matas in här.

M. = Antalet minuter.

Start = Start tid för utvisningen.

Exp. End = När utvisningen förväntas att avslutas, Tid/Period.

<span id="page-21-1"></span><span id="page-21-0"></span>Serv. = Numret på spelaren som sitter av utvisningen.

#### On Venue Results - Användarhandledning 2012-08-09

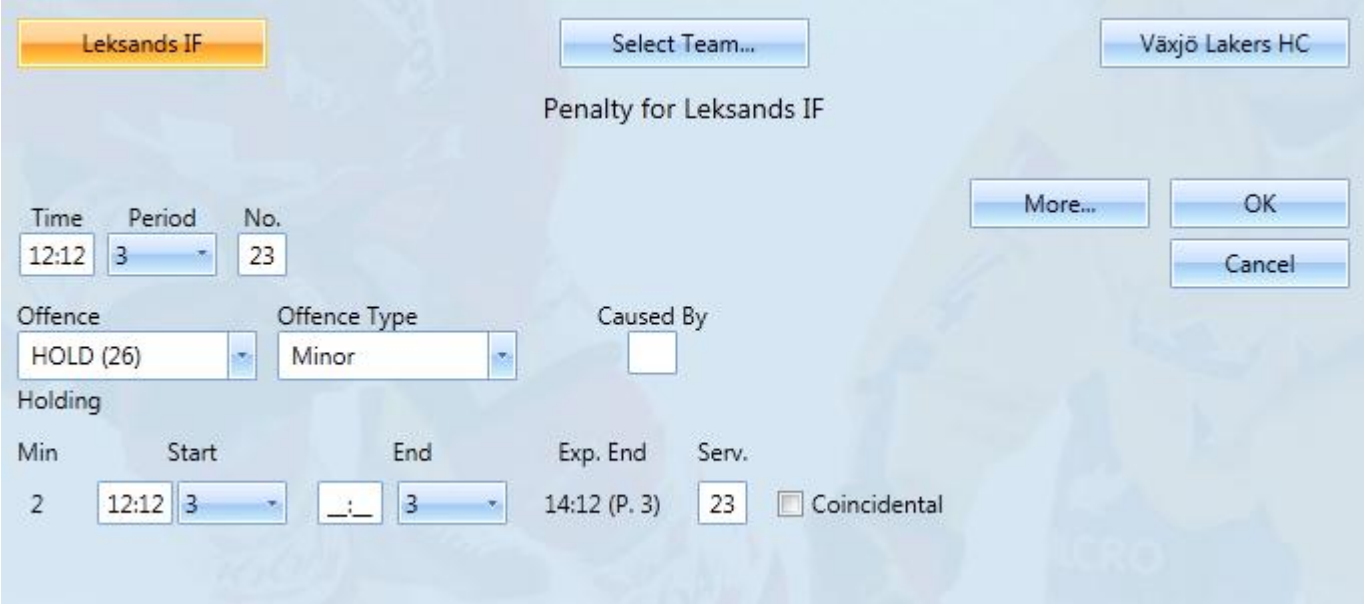

#### **6.6.2 Avsluta utvisning**

Om det blir mål under utvisningen och spelare ska komma in så blir du omdirigerad till samma vy som ovan, men End Time är automatiskt ifylld till samma tid som målet och du får godkänna och spara utvisningen.

Om det inte blir mål så ligger utvisningen i Pågående Utvisningar (Se 6.1). Gör enligt följande för att avsluta den:

- 1. Dubbelklicka på utvisningen.
- 2. Sedan dyker det upp en ruta där du får mata in aktuell matchtid och spara genom att trycka på knappen Ok.
- 3. Utvisningen kommer då försvinna från listan med pågående utvisningar.

#### **Notera:**

- · *Personliga utvisningar som inte påverkar antalet spelare på planen visas inte i listan med de pågående utvisningarna.*
- · *Endast 2 minuters utvisningar avslutas vid mål. De utvisningar som innehåller "2+2" minuter räknas som 2 stycken 2 minuters utvisningar. Om motståndarna gör ett mål inom de 2 första minutrarna så har spelaren fortfarande 2 minuter kvar. Om det blir ett mål till efter det så kommer spelaren in på planen.*
- · *2 och 5 minuters utvisningar visas i listan för pågående utvisningar.*

#### **6.6.3 Ta bort**

När du befinner dig i standard vyn (Se 6.1) för During Game gör följande:

- 1. Högerklicka på den utvisningen du vill ta bort i listan med matchhändelser, och tryck på Delete,
- <span id="page-22-1"></span><span id="page-22-0"></span>2. Bekräfta att du vill ta bort utvisningen genom att trycka på Knappen Yes i dialogen som visas.

#### **6.6.4 Redigera**

När du befinner dig i standard vyn (Se 6.1) för During Game gör följande:

- 1. Högerklicka på den utvisning du vill redigera i listan med matchhändelser, och tryck på knappen Edit.
- 2. Du kommer komma till samma vy som bilden ovan med all information ifylld så att du kan göra dina ändringar.
- 3. Spara genom att trycka på knappen Ok.

#### **6.7 Avvaktande utvisning**

#### **6.7.1 Lägg till**

När du befinner dig i standard vyn (Se 6.1) för During Game gör följande:

1. Klicka på knappen Calling of Penalty, och välj vilket lag som har avvaktande utvisning.

När det blir utvisning gör du enligt 6.5.1, men du behöver inte välja vilket lag som får utvisningen, det laget som har avvaktande utvisning kommer automatiskt väljas. Om det blir mål under den avvaktande utvisningen gör enligt 6.2.1, laget som inte har avvaktande utvisning väljs automatiskt när man går in på mål.

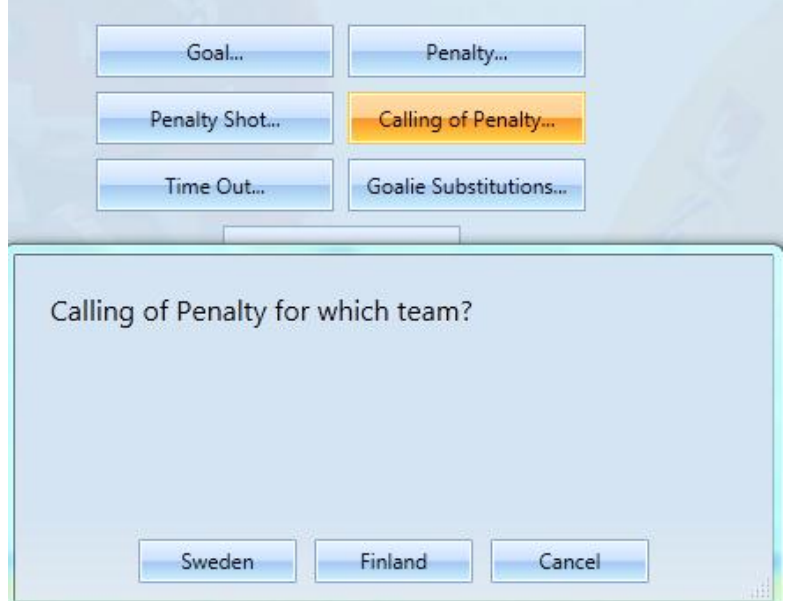

#### **6.7.2 Ta bort**

Om du vill ta bort avvaktande utvisning trycker du på samma knapp igen.

#### **6.8 Målvaktsbyte**

#### **6.8.1 Lägg till**

När du befinner dig i standard vyn (Se 6.1) för During Game gör följande:

<span id="page-23-5"></span><span id="page-23-4"></span><span id="page-23-3"></span><span id="page-23-2"></span><span id="page-23-1"></span><span id="page-23-0"></span>1. Klicka på knappen Goalie Substitutions.

- 2. Välj vilket lag som ska byta målvakt.
- 3. Skriv in tid.
- 4. Mata in tröjnummer på målvakten som lämnar målet.
- 5. Mata in tröjnummer på den målvakt som kommer in.
- 6. Spara sedan genom att trycka på knappen OK.

Om målvakten är registrerad på händelser efter han blivit utbytt så kommer en varningsruta komma upp när du sparar,

där får du välja om du vill fortsätta genom att trycka Yes eller No.

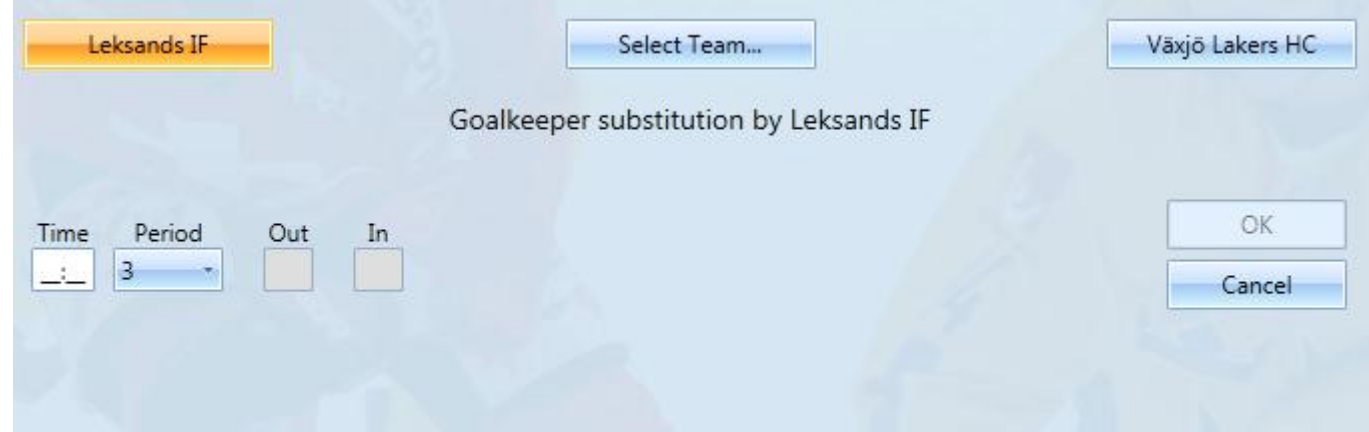

#### **6.8.2 Ta bort**

När du befinner dig i standard vyn (Se 6.1) för During Game gör följande:

- 1. Högerklicka på det målvaktsbyte du vill ta bort i listan med matchhändelser, och tryck på Delete.
- 2. Bekräfta att du vill ta bort målvaktsbytet genom att trycka på Knappen Yes i dialogen som visas.

#### **6.8.3 Redigera**

När du befinner dig i standard vyn (Se 6.1) för During Game gör följande:

- 1. Högerklicka på det målvaktsbyte du vill redigera i listan med matchhändelser, och tryck sedan på Edit.
- 2. Du kommer komma till samma vy som bilden ovan med all information ifylld så att du kan göra dina ändringar.
- 3. Spara sedan genom att trycka på Ok.

#### **6.9 Game Winning Shots**

<span id="page-24-2"></span><span id="page-24-1"></span><span id="page-24-0"></span>**Notera:** *Game winning shots kan endast användas när det är period 5/GWS period. Om det blir en utvisning i GWS-perioden ska utvisningen läggas till som vanligt med period 4(OT) som periodnummer.*

#### **6.9.1 Starta GWS**

När du befinner dig i standard vyn (Se 6.1) för During Game gör följande:

- 1. Tryck på knappen GWS.
- 2. Sedan väljer du det lag som ska slå den första straffen.
- 3. När du valt det startande laget så kommer det fram en vy enligt bilden nedan.
- 4. Fyll i straffskyttens nummer i rutan "No".
- 5. Välj sedan om straffskytten gjorde mål eller inte.
- 6. Bekräfta den slagna straffen genom att trycka på knappen Ok.

**Notera:** *Varje straff sparas i en egen lista som visas på bilden.*

*Punkt 4-6 ska upprepas tills något lag har vunnit. Systemet beräknar automatiskt efter varje straff om det är något lag som vunnit. När ett lag har vunnit kommer systemet fråga om GWS-perioden ska avslutas. När en GWS-period är avslutad sparas den som ett mål till det vinnande laget i listan med matchhändelser (Se* 

*6.1).* 

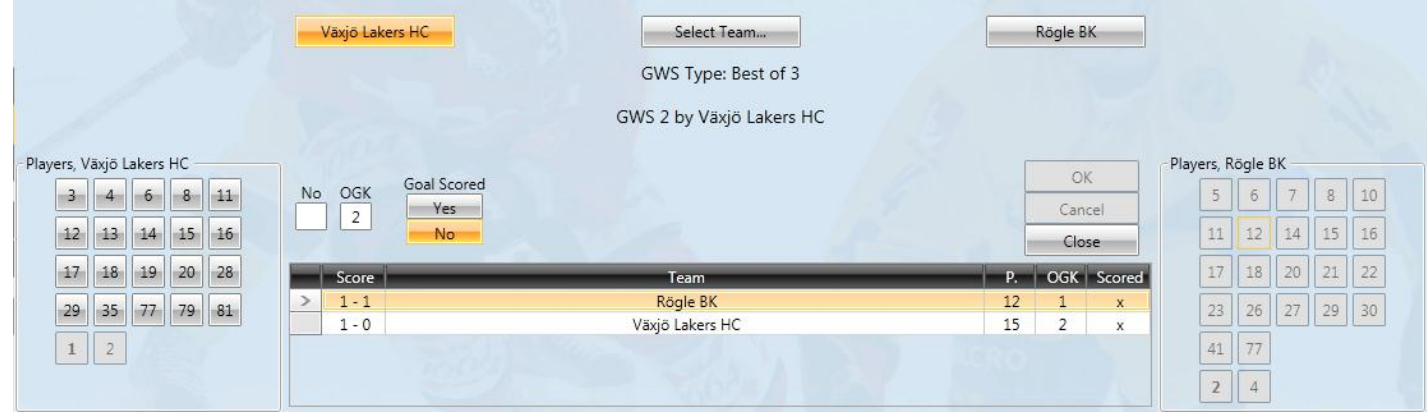

#### **6.9.2 Ta bort sparad straff**

För att ta bort en sparad straff innan GWS-perioden är avslutad gör följande:

- 1. Högerklicka på den straff i listan som visas på bilden ovan.
- 2. Tryck sedan på delete.
- <span id="page-25-1"></span><span id="page-25-0"></span>3. Sedan får du bekräfta genom att trycka på knappen "Yes" i rutan som dyker upp.

#### **6.9.3 Redigera GWS-period**

När du befinner dig i standard vyn (Se 6.1) för During Game gör följande:

- 1. Högerklicka på den händelse som markeras med GWS i columnen "GS".
- 2. Tryck sedan på Edit.
- 3. Du kommer då till samma vy som bilden ovan.
- 4. I listan som visas på bilden ovan kan du högerklicka och redigera eller ta bort en straff i den aktuella GWSperidoen.

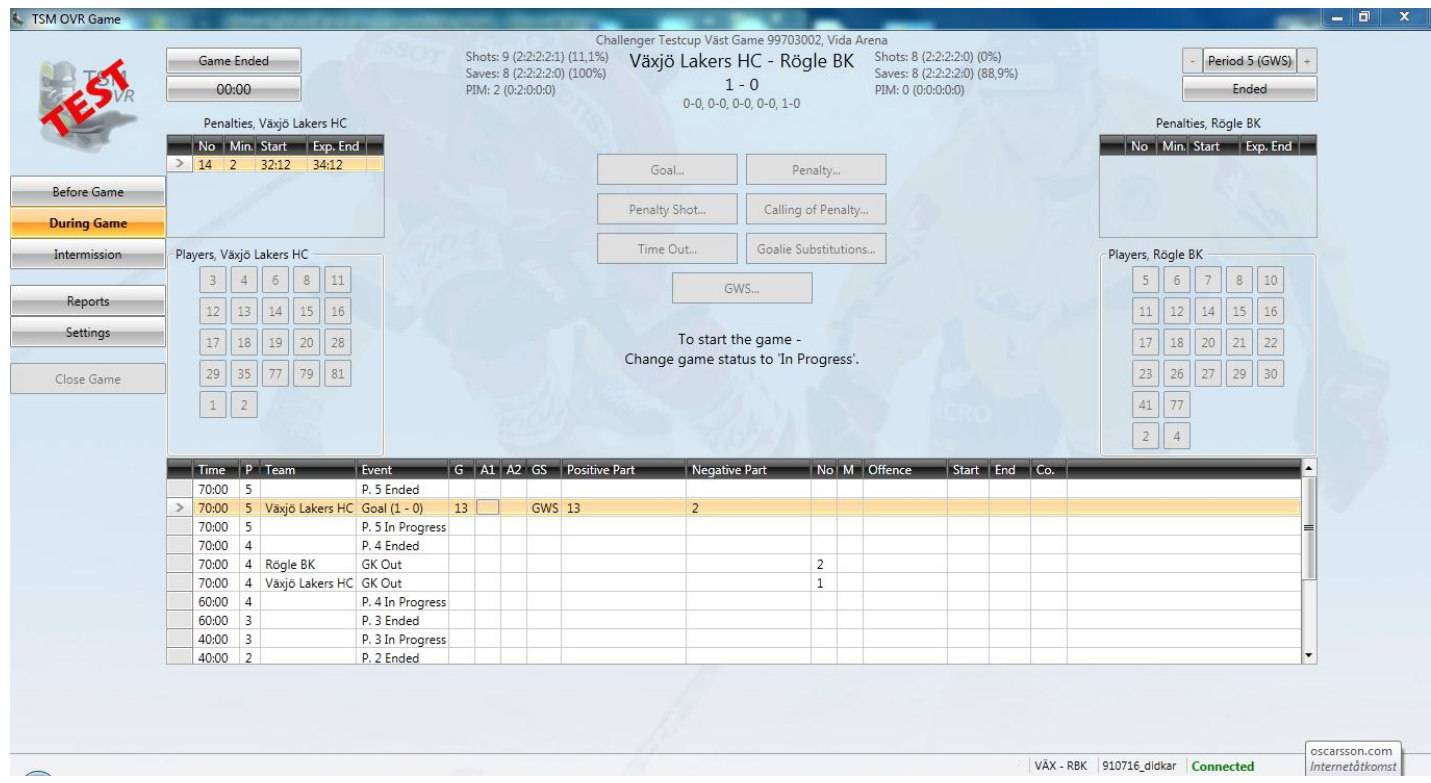

#### **6.9.4 Ta bort GWS-period**

För att ta bort en hel GWS-period måste man ta bort alla straffar en efter en. När du befinner dig i standard vyn (Se 6.1) för During Game gör följande:

- 1. Högerklicka på den händelse som markeras med GWS i columnen "GS" eller tryck på knappen GWS.
- 2. **Om du högerklickade under punkt 1 ska detta steg utföras.** Tryck sedan på Edit.
- 3. Du kommer då till samma vy som bilden under punkt 6.8.1**.**
- 4. Ta bort alla straffar i listan (Se 6.8.2).
- <span id="page-26-1"></span><span id="page-26-0"></span>5. Tryck sedan på knappen Close.

## **7 Intermi**ssio**n**

#### **7.1 Vy**

- 1. Periodstatistik, antal mål och antal skott av lagen. Tid då perioden startade och slutade fylls i automatiskt av systemet.
- 2. Periodstatistik för målvakter. Matas in av användare efter varje period.
- 3. Bästa spelare i hemma- och bortalag.
- 4. Antalet åskådare.
- 5. Noteringar för matchen.
- 6. Utskrift av matchprotokoll, "Game Sheet".
- 7. Utskrift av matchrapport, "Game Report".

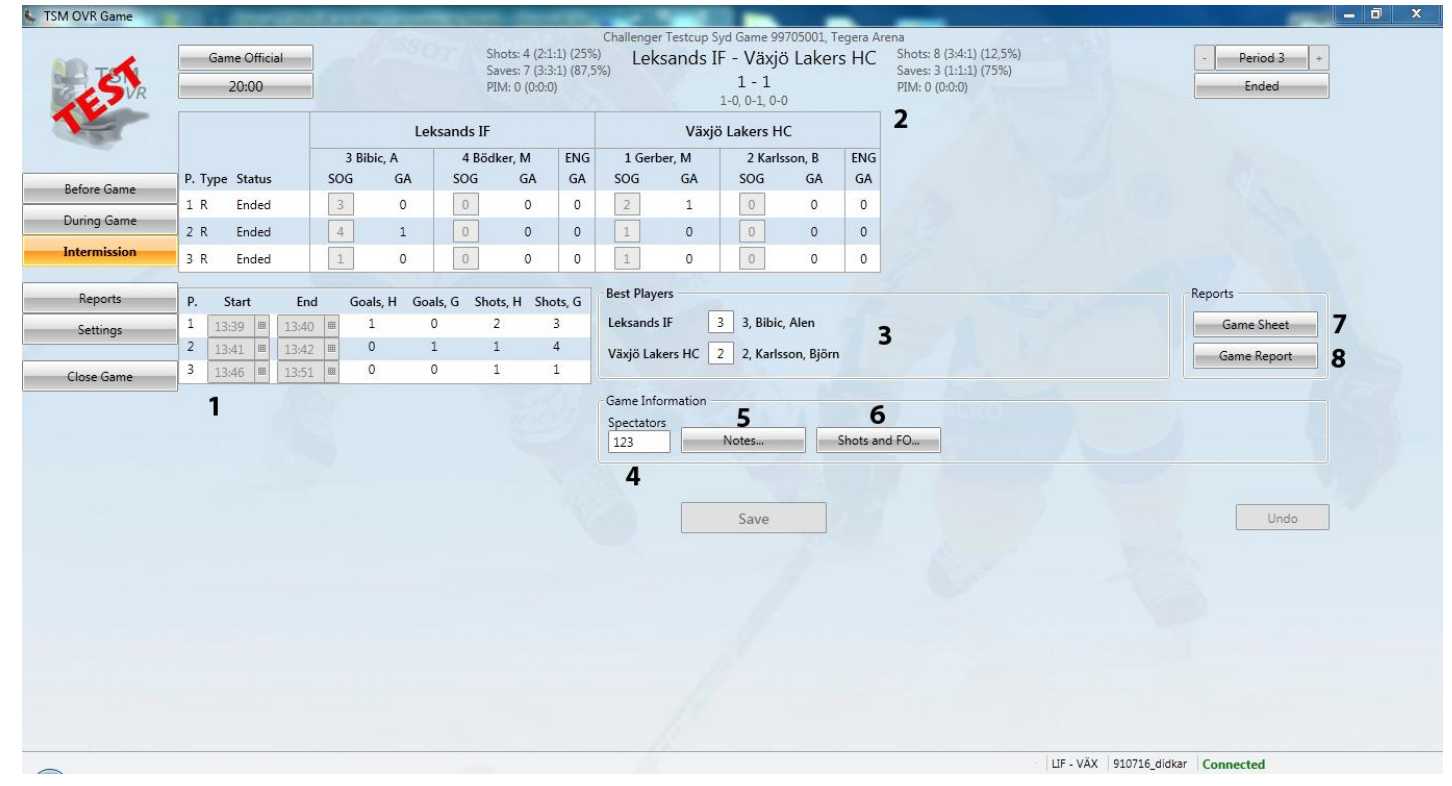

#### **7.2 Matchstatistik**

#### **7.2.1 Uppdatera periodstatistik**

Efter varje period ska statistiken uppdateras. Antalet skott på mål för varje lags målvakt måste vara minst lika många som antalet insläppta mål, (Se bild nedan).

- 1. Mata in siffror med hjälp av siffertangenterna.
- <span id="page-27-3"></span><span id="page-27-2"></span><span id="page-27-1"></span><span id="page-27-0"></span>2. Spara sedan genom att trycka på Save.

När du matat in informationen i rutan och sparat så kommer periodstatistiken för lagen uppdateras automatiskt.

#### *Förklaringar:*

SOG = Skott som målvakten fått på sig.

GA = Antalet mål som målvakten släppt in.

ENG = Antalet mål som laget släppt in i tom målbur.

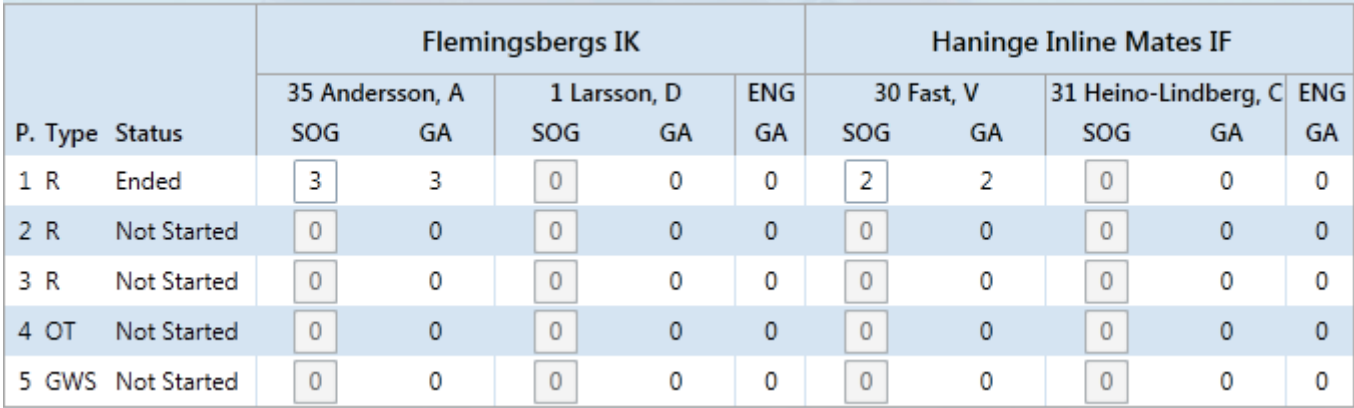

## **7.3 Åskådare**

Registrera antalet åskådare i rutan Spectators under standardvyn för Intermission (Se 7.1). Efter att du fyllt i rutan så sparar du genom att trycka på knappen Save.

Noteringar

För att lägga till noteringar gör följande:

- 1. Tryck du på knappen Notes.
- 2. Du kommer få upp en vy med en stor text ruta där du kan fylla i önskad information.
- 3. Spara sedan genom att trycka på knappen Save.

#### **7.4 Bästa spelare**

För att lägga till lagens bästa spelare fyller du i rutorna i Best Players området (Se 7.1).

- 1. Fyll i rutorna med siffror genom att använda siffertangenterna.
- 2. Spara sedan genom att trycka på knappen Save.

#### **8 Reports**

#### **8.1 Skriv ut**

- 1. Tryck på den rapport du vill skriva ut.
- <span id="page-28-3"></span><span id="page-28-2"></span><span id="page-28-1"></span><span id="page-28-0"></span>2. Du kommer få upp den valda rapporten som en pdf-fil som du kan skriva ut.

#### **8.2 Prel. Team Roster**

- · "Preliminary Team Roster" ska skrivas ut innan match börjar så att respektive lag kan fylla i Line-Up, extra players etc.
- · Den kan skrivas ut under meny knapparna Before Game eller Reports.
- · När du väljer att skriva ut den så kommer du alltid få ut två stycken, en för vardera lag.

#### **8.3 Off. Team Roster**

· "Official Team Roster" kan skrivas ut när båda lagen har fyllt i och lämnat in Prel. Team Roster, och informationen har registrerats i systemet.

#### **8.4 Line Up**

- · Rapporten "Official Line Up" kan skrivas ut när laguppställningarna är korrekt ifyllda.
- · Rapporten kan skrivas ut under meny knapparna Before Game eller Reports.

#### **8.5 Game Sheet**

- · Ett blankt Game Sheet kan skrivas ut när laguppställningarna är korrekt ifyllda, det kan användas för att registrera händelser manuellt på papper.
- · Rapporten kan skrivas ut under meny knapparna Before Game, (se 7.1) eller Reports After Game. När du skriver ut den under Reports – After Game kommer den vara ifylld med de händelser som registrerats i systemet.

#### **8.6 Game Report**

- · Game Report kan skrivas ut efter varje period.
- · Den innehåller match händelser och statistik.
- Den kan skrivas ut under meny knappen Intermission(se 7.1) eller Reports.

#### **9 Settings**

#### **9.1 Matchtidsvarning**

Game Time texten börjar blinka efter ett par minuter om den inte uppdaterats på ett tag. Med Update Game Time interval ställer du in efter hur länge (i datortid) texten ska börja blinka.

#### **9.2 Dölj Chatt**

<span id="page-29-7"></span><span id="page-29-6"></span><span id="page-29-5"></span><span id="page-29-4"></span><span id="page-29-3"></span><span id="page-29-2"></span><span id="page-29-1"></span><span id="page-29-0"></span>Du ställer in om du vill visa eller dölja chatten under Display Chat. Om knappen Yes är markerad visas chatten, om knappen No är markerad så döljs chatten.